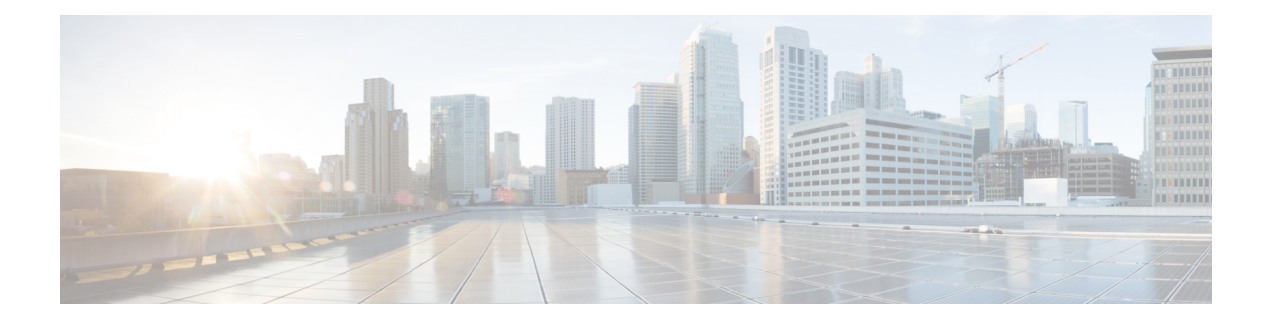

# **VPC-DI Installation Notes**

This guide assumes that components of VPC-DI have been properly installed to run in virtual machines (VMs) on commercial off-the shelf (COTS) servers. This chapter provides some installation notes that may assist in the installation process.

- Creating a Boot [Parameters](#page-0-0) File, page 1
- VPC-DI [Onboarding](#page-13-0) using ESC, page 14
- Onboarding the VPC-DI with Heat [Orchestration](#page-23-0) Templates (HOT) in OpenStack, page 24
- VMware [Installation](#page-35-0) Notes, page 36

# <span id="page-0-0"></span>**Creating a Boot Parameters File**

The boot parameters file provides a means to pass configuration items to StarOS before it boots. The parameters are typically necessary to successfully load StarOS and specify items such as virtual slot number, VM type, NIC assignment and network bonding configuration.

By default, VPC-DI assigns the vNIC interfaces in the order offered by the hypervisor. To configure your vNICs manually according to a specific order, you need to create a boot parameters file. You also must create a boot parameters file if you want to enable a VNFM interface.

The boot parameters are sourced in multiple ways, with all methods using the same parameter names and usage. The first location for the boot parameters file is on the first partition of the first VM drive, for example, */boot1/param.cfg*. The second location searched is on the configuration drive, which is a virtual CD-ROM drive. If you are using OpenStack, specify the target boot parameters file name as *staros\_param.cfg*. If you are not using OpenStack, create an ISO image with *staros\_param.cfg* in the root directory and attach this ISO to the first virtual CD-ROM drive of the VM.

As the VM boots, the param.cfg file is parsed first by the preboot environment known as CFE. Once the VM starts Linux, the virtual CD-ROM drive is accessed to parse the *staros\_param.cfg* file. If there are any conflicts with values stored in the */boot1/param.cfg* file, parameters in staros param.cfg take precedence.

If you do not create a boot parameters file, the default file is used. If you create a boot parameters file, all parameters described in [Configuring](#page-6-0) Boot Parameters, on page 7 must be defined.

## **Format of the Boot Parameters File**

The structure of the boot parameters file is:

VARIABLE\_NAME = VALUE

Specify one variable per line with a newline as the end of the line terminator (UNIX text file format). Variable names and values are case insensitive. Invalid values are ignored and an error indication is displayed on the VM console. If there are duplicate values for a variable (two different values specified for the same variable name), the last value defined is used.

Numeric values do not need to be zero padded. For example a PCI ID of 0:1:1.0 is treated the same as 0000:01:01.0.

## <span id="page-1-0"></span>**Network Interface Roles**

Network interfaces serve specific roles depending on whether the VM is used for a CF or SF.

All system VMs have a network interface connection to the DI internal network. This network links all the VMs in a VPC-DI instance together. This network must be private to a VPC-DI instance and is configured by the system software.

All VMs have the option of configuring a network interface that is connected to the virtual network function (VNF) manager (VNFM) if it exists. This interface can be configured via DHCP or static IP assignment and is used to talk to a VNFM or higher level orchestrator. This interface is enabled before the main application starts.

On CFs, one additional interface connects to the management network interface. This interface is typically configured in StarOS and should be part of the Day 0 configuration. The management interface supports static address assignment through the main StarOS configuration file.

On SFs, an additional 0 to 12 network interfaces serve as service ports. These interfaces are configured by StarOS. Typically these ports are configured as trunk ports in the VNF infrastructure (VNFI).

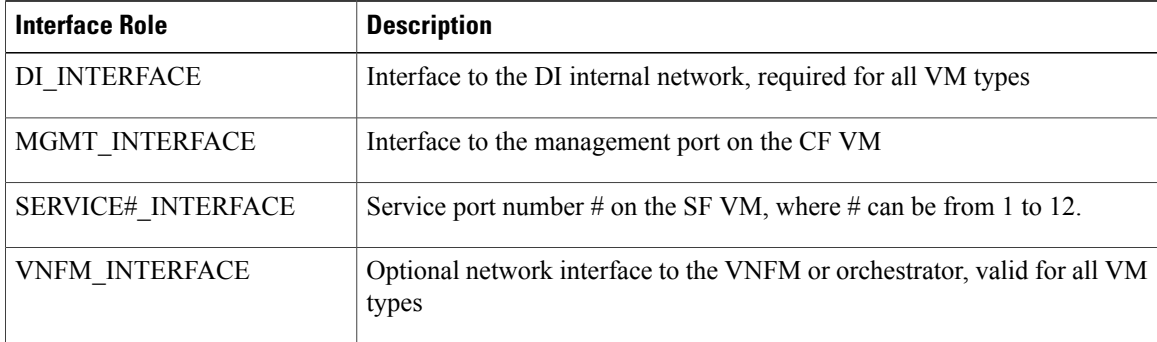

#### **Table 1: Network Interface Roles**

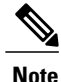

The DI\_INTERFACE role and the SERVICE#\_INTERFACE roles are not supported for VIRTIO interface types.

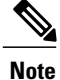

Although VIRTIO interfaces can be used for the DI\_INTERFACE role and theSERVICE#\_INTERFACE roles, they are not recommended.

## <span id="page-2-0"></span>**Network Interface Identification**

By default the first NIC found by a VPC-DI VM is assigned the DI internal network role. Additional ports serve as either the management interface on the CF or service ports on the SF. No interface is used as the VNFM interface by default.

VPC-DI assigns the vNIC interfaces in the order offered by the hypervisor. You cannot be guaranteed that the order of the vNICs as listed in the hypervisor CLI/GUI is the same as how the hypervisor offers them to the VM.

The order that VPC-DI finds the vNICs is subject to the PCI bus enumeration order and even paravirtual devices are represented on the PCI bus. The PCI bus is enumerated in a depth first manner where bridges are explored before additional devices at the same level. If all the network interfaces are of the same type then knowing the PCI topology is sufficient to get the vNIC order correct. If the network interfaces are of different types, then the order is dependent on the PCI topology plus the device driver load order inside the VM. The device driver load order is not guaranteed to be the same from software release to release but in general paravirtual devices are prior to pass-through devices.

There are several methods available to identify NICs.

- MAC address: MAC address of the interface
- Virtual PCI ID
- Bonded interfaces: When using network device bonding, network interfaces are identified to serve as the slave interface role. The slave interfaces in the bond are identified using MAC, PCI ID, or Interface type.
- Interface type and instance number.

#### **Virtual PCI ID**

Devices on a PCI bus are identified by a unique tuple known as the domain, bus, device, and function numbers. These identifiers can be identified in several ways.

Inside the guest, the **lspci** utility shows the bus configuration:

# **lspci**

```
00:00.0 Host bridge: Intel Corporation 440FX - 82441FX PMC [Natoma] (rev 02)
00:01.0 ISA bridge: Intel Corporation 82371SB PIIX3 ISA [Natoma/Triton II]
00:01.1 IDE interface: Intel Corporation 82371SB PIIX3 IDE [Natoma/Triton II]
00:01.2 USB controller: Intel Corporation 82371SB PIIX3 USB [Natoma/Triton II] (rev 01)
00:01.3 Bridge: Intel Corporation 82371AB/EB/MB PIIX4 ACPI (rev 03)
00:02.0 VGA compatible controller: Cirrus Logic GD 5446
00:03.0 System peripheral: Intel Corporation 6300ESB Watchdog Timer
00:04.0 Unclassified device [00ff]: Red Hat, Inc Virtio memory balloon
00:05.0 Ethernet controller: Red Hat, Inc Virtio network device
00:06.0 Ethernet controller: Red Hat, Inc Virtio network device
```
The domain, bus, device, and function numbers for this virtual bus are shown here:

ι

#### **Table 2: Virtual PCI IDs**

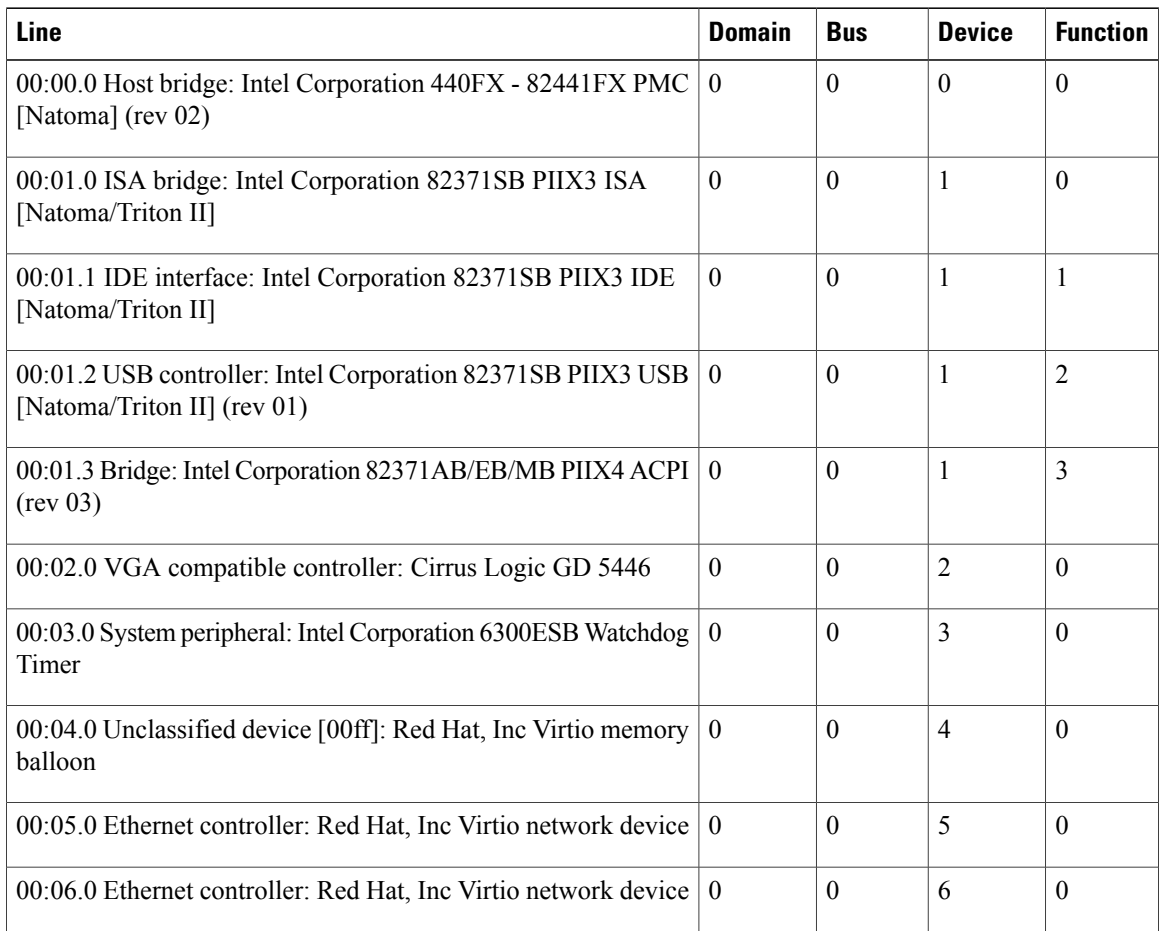

For libvirt-based virtual machines, you can get the virtual PCI bus topology from the **virsh dumpxml** command. Note that the libvirt schema uses the term *slot* for the device number. This is a snippet of the xml description of the virtual machine used in the previous example:

```
<interface type='bridge'>
  <mac address='52:54:00:c2:d0:5f'/>
  <source bridge='br3043'/>
 <target dev='vnet0'/>
 <model type='virtio'/>
 <driver name='vhost' queues='8'/>
  <alias name='net0'/>
 <address type='pci' domain='0x0000' bus='0x00' slot='0x05' function='0x0'/>
</interface>
<interface type='bridge'>
  <mac address='52:54:00:c3:60:eb'/>
  <source bridge='br0'/>
 <target dev='vnet1'/>
 <model type='virtio'/>
 <alias name='net1'/>
  <address type='pci' domain='0x0000' bus='0x00' slot='0x06' function='0x0'/>
</interface>
```
#### **Interface Type and Instance Number**

Here the NIC is identified by its type using its Linux device driver name (virtio net, vmxnet3, ixgbe, i40e, etc) and its instance number. The instance number is based onPCI enumeration order for that type of interface starting at instance number 1. The interface type is available to identify both paravirtual types as well as pass-through interfaces and SR-IOV virtual functions. The PCI enumeration order of devices on the PCI bus can be seen from the **lspci** utility.

For example, a CF with the following guest PCI topology indicates that virtio net interface number1 is the Ethernet controller at 00:05.0 and virtio net interface number 2 is the Ethernet Controller at 00:06.0. The output is from the **lspci** command executed in the guest:

#### # **lspci**

```
00:00.0 Host bridge: Intel Corporation 440FX - 82441FX PMC [Natoma] (rev 02)
00:01.0 ISA bridge: Intel Corporation 82371SB PIIX3 ISA [Natoma/Triton II]
00:01.1 IDE interface: Intel Corporation 82371SB PIIX3 IDE [Natoma/Triton II]
00:01.2 USB controller: Intel Corporation 82371SB PIIX3 USB [Natoma/Triton II] (rev 01)
00:01.3 Bridge: Intel Corporation 82371AB/EB/MB PIIX4 ACPI (rev 03)
00:02.0 VGA compatible controller: Cirrus Logic GD 5446
00:03.0 System peripheral: Intel Corporation 6300ESB Watchdog Timer
00:04.0 Unclassified device [00ff]: Red Hat, Inc Virtio memory balloon
00:05.0 Ethernet controller: Red Hat, Inc Virtio network device
00:06.0 Ethernet controller: Red Hat, Inc Virtio network device
```
Here is the complete list of the supported Linux drivers:

#### **Table 3: Supported Linux Drivers**

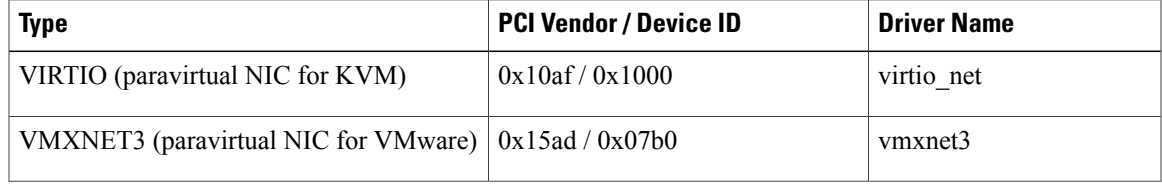

 $\mathbf I$ 

I

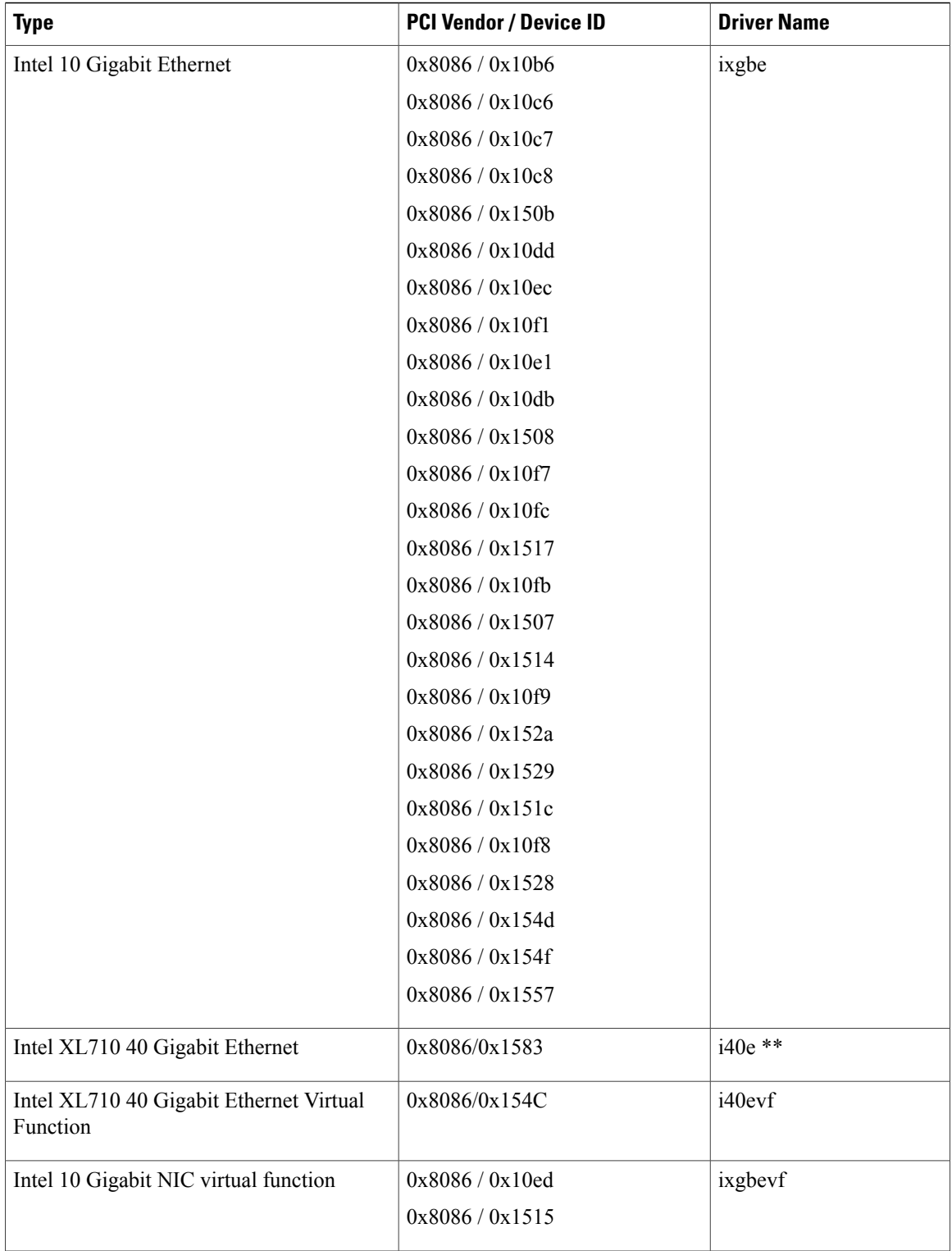

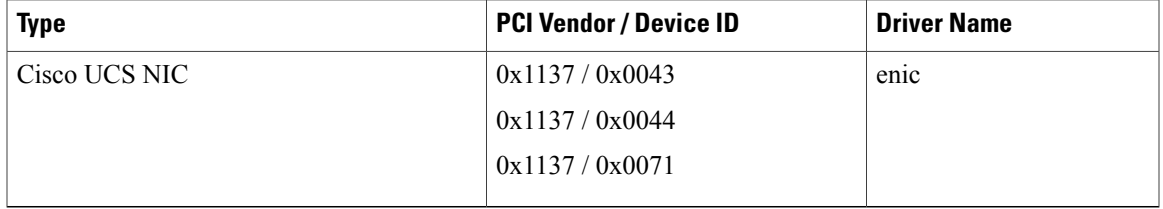

\*\* Note: A known issue exists where MAC address assignment does not occur dynamically for SRIOV VFs created on the host when using the **i40e** driver. MAC address assignment is necessary to boot the StarOS VM. As a workaround, MAC address assignment must be configured from the host. Refer to the following link for more information:[https://www.intel.com/content/dam/www/public/us/en/documents/technology-briefs/](https://www.intel.com/content/dam/www/public/us/en/documents/technology-briefs/xl710-sr-iov-config-guide-gbe-linux-brief.pdf) [xl710-sr-iov-config-guide-gbe-linux-brief.pdf](https://www.intel.com/content/dam/www/public/us/en/documents/technology-briefs/xl710-sr-iov-config-guide-gbe-linux-brief.pdf)

## <span id="page-6-0"></span>**Configuring Boot Parameters**

If you do not create a boot parameters file, the default file is used. If you create a boot parameters file, all parameters described in this task must be defined.

#### **Before You Begin**

Refer to Network [Interface](#page-1-0) Roles, on page 2 and Network Interface [Identification](#page-2-0), on page 3 for more information on determining the interface identifiers for your VM interfaces.

#### **Step 1 CARDSLOT=***slot-number*

*slot number* is an integer between 1 and 32 that indicates the slot number or VM. CF slots can be 1 or 2. SF slots can range from 3 to 48.

#### **Step 2 CARDTYPE=***card-type*

*card-type* identifies whether the VM is a CF or SF.

- Use 0x40010100 for Control Function.
- Use 0x42020100 for Service Function.
- **Step 3** *interface-role***\_INTERFACE=***interface-id* Valid values for *interface-role* are:
	- DI\_INTERFACE
	- MGMT\_INTERFACE
	- SERVICE#\_INTERFACE, where # can range from 1 to 12
	- VNFM\_INTERFACE

Refer to Network [Interface](#page-1-0) Roles, on page 2 for more information on interface roles.

Valid values for *interface-id* are:

- MAC: xx:xx:xx:xx:xx:xx
- PCI\_ID:xxxx:xx:xx.x (Domain:Bus:Device.Function)
- TYPE:*drive-name*–*instance-number*
- BOND: *slave-interface-A*,*slave-interface-B*

Refer to Network Interface [Identification,](#page-2-0) on page 3 for information on determining the interface identifier.

#### **Example:**

This example identifies the interface by its MAC address:

DI\_INTERFACE=MAC:00:01:02:03:04:05

This example identifies the interface by its guest PCI address:

DI\_INTERFACE=PCI\_ID:0000:01:02.0

This example identifies the interface by its interface type (1st virtio interface):

```
DI_INTERFACE=TYPE:enic-1
```
#### **Example:**

This example identifies the interfaces as a network bond interface. The example illustrates identifying the interface using MAC address, PCI identifier and interface type:

```
DI_INTERFACE=BOND:MAC:00:01:02:03:04:05,MAC:00:01:02:03:04:06
# or
DI_INTERFACE=BOND:PCI_ID:0000:01:01.0,PCI_ID:0000:01:02.0
# or
DI_INTERFACE=BOND:TYPE:enic-1,TYPE:enic-2
```
## **Configuring Network Interface Bonding**

The system supports configuring pairs of network interfaces into an active/standby bonded interface. Only one interface is active at a time and failure detection is limited to the loss of the physical link. Use this task to configure bonded interfaces.

All bonding variable names use the format *interface-role*\_BOND. Refer to Network [Interface](#page-1-0) Roles, on page 2 for information on interface roles.

#### **Before You Begin**

All boot parameters described in this task are optional. If these parameters are required, add them to the boot parameters file together with the required parameters described in [Configuring](#page-6-0) Boot Parameters, on page 7.

**Step 1** *interface-role*\_BOND\_PRIMARY=*interface-id*

Configures the primary slave interface if you have a preference for a particular interface to be active the majority of the time. The default bond configuration does not select a primary slave.

Refer to Network [Interface](#page-1-0) Roles, on page 2 for information on interface roles; refer to Network Interface [Identification](#page-2-0), on page 3 for information regarding interface identifiers.

By default, the reversion policy is that the bond only reverts back to the primary interface on a subsequent failure of the new active link. **Note**

By default, the failure detection method is that the bond uses the driver state to poll link status of the underlying interfaces.

#### **Example:**

This example specifies the primary interface using a MAC address:

DI\_INTERFACE\_BOND\_PRIMARY=MAC:00:01:02:03:04:05

This example specifies the primary interface using a PCI identifier:

DI\_INTERFACE\_BOND\_PRIMARY=BOND:PCI\_ID:0000:01:01.0

This example specifies the primary interface using an interface type identifier:

#### **Example:**

DI\_INTERFACE\_BOND\_PRIMARY=BOND:TYPE:enic-1

- **Step 2** *interface-role*\_BOND\_MII\_POLL = *poll-interval* Specifies the poll interval, in milliseconds, to use when MII is used for link detection. The poll interval can range from 0 to 1000. The default is 100.
- **Step 3** *interface-role*\_BOND\_MII\_UPDELAY=*slave-enable-delay*

Specifies how long to wait for the link to settle before enabling a slave interface after a link failure, when MII is used for link detection. The link state can bounce when it is first detected. This delay allows the link to settle before trying to use the interface and thereby avoids excessive flips in the active slave for the bond interface.

The slave enable delay must be a multiple of the MII poll interval. Values are in milliseconds and the default is 0.

**Step 4** *interface-role*\_BOND\_MII\_DOWNDELAY=*slave-disable-delay* Optional. When used, it allows the bond to wait before declaring that the slave interface is down, when MII is used for link detection. The slave disable delay must be a multiple of the MII poll interval. Values are in milliseconds and the default is 0.

## **Configuring a VNFM Interface**

A virtual network function management (VNFM) interface is designed to communicate between each VM and a VNFM. This interface is brought up before the main application and can be configured only using the boot parameters. The VNFM interface is disabled by default.

Use this task to configure a VNFM interface:

#### **Before You Begin**

All boot parameters described in this task are optional. If these parameters are required, add them to the boot parameters file together with the required parameters described in [Configuring](#page-6-0) Boot Parameters, on page 7.

**Step 1** VNFM\_IPV4\_ENABLE={true | false} Enables the VNFM interface. **Step 2** VNFM\_CARTRIDGE\_AGENT={true | false} Enables the cartridge agent. This must be enabled if the VNFM is using the cartridge agent. **Step 3** VNFM\_IPV4\_DHCP\_ENABLE={true | false} Enables DHCP on the VNFM. **Step 4** VNFM IPV4 ADDRESS=*x.x.x.x* Specifies the IP address for the VNFM where DHCP is not used. **Step 5** VNFM\_IPV4\_NETMASK=*x.x.x.x* Specifies the netmask for the IP address of the VNFM where DHCP is not used. **Step 6** VNFM\_IPV4\_GATEWAY=*x.x.x.x* Specifies the gateway for the IP address of the VNFM where DHCP is not used.

## **Configuring the DI Network VLAN**

The DI network requires a unique and isolated network available for its use. When using pass-through interfaces, a VLAN ID can be configured to allow for easier separation of the VPC-DI instances in the customer network. Use this task to configure the VLAN.

#### **Before You Begin**

All boot parameters described in this task are optional. If these parameters are required, add them to the boot parameters file together with the required parameters described in [Configuring](#page-6-0) Boot Parameters, on page 7.

DI\_Internal\_VLANID=*vlan-id* Specifies a VLAN ID for the internal DI network. Values can range from 1 to 4094.

**Example:**

DI INTERNAL VLANID=10

## **Configuring IFTASK Tunable Parameters**

By default, DPDK allocates 30% of the CPU cores to the Internal Forwarder Task (IFtask) process. You can configure the resources allocated to IFTASK using these boot parameters. Use the **show cpu info** and **show cpu verbose** commands to display information regarding the CPU core allocation for IFTASK.

**Note** These are optional parameters that should be set with extreme care.

cores. You must first define **IFTASK\_CORES** parameter above.

### **Step 1** (Optional) **IFTASK\_CORES=***percentage-of-cores* Specify the percentage of CPU cores to allocate to IFTASK. Values can range from 0 to 100 percent. The default is 30. **Step 2** (Optional) **IFTASK\_MCDMA\_CORES=***percentage-of-iftask-cores* Sets the number of cores assigned to Multi-channel Direct Memory Access (MCDMA) to be a percentage of total iftask

- When NUMA optimization is enabled and also this MCDMA core count setting is configured (**IFTASK\_CORES=***percentage-of-cores*), you mustset *percentage-of-cores*to be an even number. This ensures that the MCDMA threads are evenly distributed across the NUMA nodes. **Note**
- **Step 3** (Optional) **MCDMA\_THREAD\_DISABLE=***percentage-of-iftask-cores* Set the MCDMA\_THREAD\_DISABLE parameter to 1 to run PMDs on all cores, rather than using an MCDMA - VNPU split.

#### **Step 4** (Optional) **IFTASK\_SERVICE\_TYPE=***value*

Specifies the service type being deployed in order to calculate the service memory and enable service-specific features. The following service types can be specified:

- $\bullet$  0 = VPC service type
- $\cdot$  1 = GiLAN service type
- $\cdot$  2 = ePDG service type
- $\cdot$  3 = CUPS controller service type
- $\cdot$  4 = CUPS forwarder service type

The default is 0.

#### **Step 5** (Optional) **IFTASK\_CRYPTO\_CORES=***value*

When **IFTASK\_SERVICE\_TYPE** is configured to "2" (EPDG), this parameter specifies the percentages of iftask cores to allocate to crypto processing. Values can range from 0 to 50 percent, though the cores dedicate will be capped at 4. The default is 0.

This parameter should only be used if the **IFTASK\_SERVICE\_TYPE** is set to "2" (EPDG). If it is set to any other service type, then this parameter should be set to "0". **Note**

### **Step 6** (Optional) **IFTASK\_SW\_TX-RSS=***value*

Use this setting to disable the transmit path throughput enhancements on the system.

- $\bullet$  0 = enabled (Default)
- $\bullet$  1 = disabled

#### **Step 7** (Optional) **IFTASK\_DISABLE\_NUMA\_OPT=***value*

Use this setting to disable the NUMA optimizations, even though more than 1 NUMA node is presented to the VM by the host. This option can be set when NUMA optimizations are not desirable for whatever reason.

- NO = enabled (default)
- $YES = disabled$

NUMA optimization is enabled by default, except for the following cases:

- The number of NUMA nodes/cells does not equal 2.
- Card type is Control Function (CF), Application Function (AF), or Network Function (NF). Only Service Function (SF) VMs support NUMA.
- The service type of the VM is not VPC. NUMA is only supported for VPC service type.
- This setting is explicitly set to YES (**IFTASK\_DISABLE\_NUMA\_OPT=YES**).

#### **Step 8** (Optional) **IFTASK** VNPU TX MODE=*value*

The compute nodes in an Ultra M deployment have 28 cores. Two of these cores are reserved for use by the host. When 26 cores are utilized, this results in an unequal distribution of MCDMA channels across the cores used to perform MCDMA work.

When this setting is enabled, the MCDMA function cores in iftask are split equally as MCDMA cores and VNPU TX lookup cores.

 $\bullet$  0 = disabled (Default)

 $\bullet$  1 = enabled

#### **Step 9** (Optional) **MULTI** SEG MBUF ENABLE=*value*

By default in release 21.6 and higher, the system enables the use of multi-segmented transmission/reception with smaller size buffers in all memory pools for Ixgbe pf/vf drivers. This feature reduces the overall memory size of IFTASK and makes it more suitable for small deployments.

- $\bullet$  1 = true (default for Ixgbe NICs).
- $\bullet$  0 = false (default for all other NICs).
- Care must be taken when upgrading to 21.6 on systems which use Ixgbe NICs as this feature by default is enabled. **Important**

This feature is automatically disabled for any system not using the Ixgbe vf/pf NICs NICs.

Use the StarOS command **show cloud hardware iftask** *card\_number* to verify that the boot parameters took effect:

```
[local]mySystem# show cloud hardware iftask 4
Card 4:
  Total number of cores on VM: 24<br>Number of cores for PMD only: 0
  Number of cores for PMD only: 0<br>Number of cores for VNPU only: 0
  Number of cores for VNPU only:
  Number of cores for PMD and VNPU: 3
  Number of cores for MCDMA: 4
  Number of cores for Crypto 0<br>1992 1998 0009 0018
Hugepage size: 2048 kB<br>Total hugepages: 2670016 kB
Total hugepages:
```

```
NPUSHM hugepages: 0 kB
CPU flags: avx sse sse2 ssse3 sse4_1 sse4_2
Poll CPU's: 1 2 3 4 5 6 7
KNI reschedule interval: 5 us
```
## **Configure MTU Size**

By default, the IFTASK process sets the maximum interface MTU as follows:

- Service interfaces: 2100 bytes
- DI network interface: 7100 bytes

These default can be modified by setting the following parameters in the param.cfg file:

#### **Table 4: MTU Size Parameters**

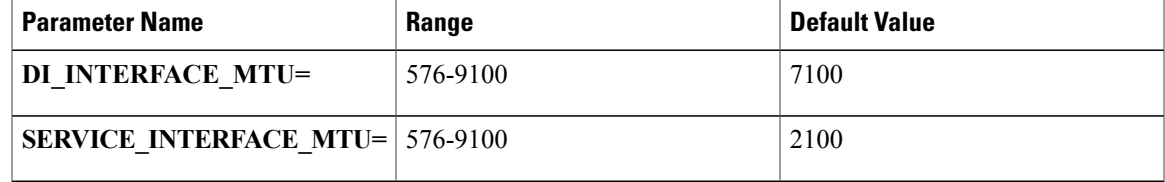

Refer to Configure Support for Traffic Above [Supported](#page-12-0) MTU, on page 13 for configuring the MTU size for a system which does not support jumbo frames.

## <span id="page-12-0"></span>**Configure Support for Traffic Above Supported MTU**

By default, jumbo frame support is required for the system to operate. If your infrastructure does not support jumbo frames, you can still run the system, however you must specify the MTU for the DI internal network to be 1500 in the boot parameters file. This allows the IFTASK to process DI network traffic that is above the supported MTU.

#### **Before You Begin**

All boot parameters described in this task are optional. If these parameters are required, add them to the boot parameters file together with the required parameters described in [Configuring](#page-6-0) Boot Parameters, on page 7.

DI\_INTERFACE\_MTU=*1500*

Specifies that the DI internal network does not support jumbo frames so that the software handles jumbo frames appropriately.

## **Boot Parameters File Examples**

This example shows a boot parameters file for a CF in slot 1 with two VIRTIO interfaces:

```
CARDSLOT=1
CARDTYPE=0x40010100
DI_INTERFACE=TYPE:enic-1
MGMT_INTERFACE=TYPE:virtio_net-2
```
This example shows a boot parameters file for an SF in slot 3 with three VIRTIO interfaces:

```
CARDSLOT=3
CARDTYPE=0x42020100
DI_INTERFACE=TYPE:enic-1
SERVICE1 INTERFACE=TYPE:enic-3
SERVICE2_INTERFACE=TYPE:enic-4
```
This example shows a boot parameters file for a CF with pass-through NICs, bonding configured and a DI internal network on a VLAN:

```
CARDSLOT=1
CARDTYPE=0x40010100
DI_INTERFACE=BOND:TYPE:enic-1,TYPE:enic-2
MGMT_INTERFACE=BOND:TYPE:ixgbe-3,TYPE:ixgbe-4
DI INTERNAL VLANID=10
```
# <span id="page-13-0"></span>**VPC-DI Onboarding using ESC**

You can use ESC to start an instance of the VPC-DI.

## **Onboarding the VPC-DI with ESC on OpenStack**

This procedure describes how to onboard the VPC-DI on an instance of ESC in an OpenStack environment.

#### **Before You Begin**

This procedure assumes that you have ESC created in a functioning OpenStack environment running release Juno or later with network access. For the detailed ESC installation procedure, refer to the *Cisco Elastic Services Controller 2.3 Install and Upgrade Guide*: [http://www.cisco.com/c/en/us/td/docs/net\\_mgmt/](http://www.cisco.com/c/en/us/td/docs/net_mgmt/elastic_services_controller/2-3/install/guide/Cisco-Elastic-Services-Controller-Install-Upgrade-Guide-2-3.html) [elastic\\_services\\_controller/2-3/install/guide/Cisco-Elastic-Services-Controller-Install-Upgrade-Guide-2-3.html](http://www.cisco.com/c/en/us/td/docs/net_mgmt/elastic_services_controller/2-3/install/guide/Cisco-Elastic-Services-Controller-Install-Upgrade-Guide-2-3.html). For a description of the ESC configuration, refer to the *Cisco Elastic Services Controller 2.3 User Guide* : [http://www.cisco.com/c/en/us/td/docs/net\\_mgmt/elastic\\_services\\_controller/2-3/user/guide/](http://www.cisco.com/c/en/us/td/docs/net_mgmt/elastic_services_controller/2-3/user/guide/Cisco-Elastic-Services-Controller-User-Guide-2-3.html) [Cisco-Elastic-Services-Controller-User-Guide-2-3.html](http://www.cisco.com/c/en/us/td/docs/net_mgmt/elastic_services_controller/2-3/user/guide/Cisco-Elastic-Services-Controller-User-Guide-2-3.html)

Refer to the *Release Notes* to determine the version of Elastic Services Controller supported for this release.

**Step 1** Get the qcow images of the VPC-DI instances for CF and SF.

The tarball file with the images is named something similar to production.xxxxx.qvpc-di.qcow2.tgz, depending on the release number. This archive includes two images for the CF and SF respectively: qvpc-di-cf.qcow2 and qvpc-di-xf.qcow2.

**Step 2** Create the VPC-DI images in glance using the command **glance image-create**.

#### **Example:**

```
$ glance image-create --file qvpc-di-cf.qcow2 --container-format bare --disk-format
   qcow2 --is-public true --name cisco-qvpc-cf
```
\$ glance image-create --file qvpc-di-xf.qcow2 --container-format bare --disk-format qcow2 --is-public true --name cisco-qvpc-xf

- **Step 3** Get the VPC-DI sample initialization tarball (vpc esc sample.tgz).
- **Step 4** Copy the VPC-DI sample initialization tarball to the ESC VM at the admin home (/home/admin/).
- **Step 5** Untar the VPC-DI sample initialization tarball to the vnf directory: opt/cisco/vnfs/cisco-qvpc/.
- **Step 6** Create the artifacts using the command line API command **esc** nc cli **edit-config** .

#### **Example:**

esc nc cli edit-config /opt/cisco/vnfs/cisco-qvpc/dep/artifacts.xml

- **Step 7** Deploy the VPC-DI using the command **esc** nc cli **edit-config**.
	- Make sure to delete an existing deployment before redeploying the ESC. See Step 10. **Note**

The VPC-DI is deployed using the dep.xml file located in /opt/cisco/vnfs/cisco-qvpc/dep/. In general, you can use the default dep.xml file. If you need to customize the deployment, make any required changes to this file. For example, you can edit the chassis key that is used to create the chassis ID for your VPC-DI by editing the appropriate section in the dep.xml file:

```
<property>
  <name>CHASSIS_KEY</name>
  <value>164c03a0-eebb-44a8-87fa-20c791c0aa6d</value>
</property>
```
For a complete description of the dep.xml file, refer to: [http://www.cisco.com/c/en/us/td/docs/net\\_mgmt/](http://www.cisco.com/c/en/us/td/docs/net_mgmt/elastic_services_controller/2-2/deployment/Cisco-Elastic-Services-Controller-2-2-Deployment-Attributes.pdf) [elastic\\_services\\_controller/2-2/deployment/Cisco-Elastic-Services-Controller-2-2-Deployment-Attributes.pdf](http://www.cisco.com/c/en/us/td/docs/net_mgmt/elastic_services_controller/2-2/deployment/Cisco-Elastic-Services-Controller-2-2-Deployment-Attributes.pdf)

#### **Example:**

esc nc cli edit-config /opt/cisco/vnfs/cisco-qvpc/dep/dep.xml

This command may create a new tenant Core, if it does not already exist. Depending on which dep\*.xml is used, the deployment might hit a "quota exceeded" error. If all SF and CFs do not boot, verify the default tenant quota and quota for tenant Core in OpenStack. The command to do this is  $\sin \theta$  nova quota-defaults; nova quota-show --tenant Core

- **Step 8** Verify the deployment status in the log file var/log/esc/yangesc.log.
- **Step 9** Wait for the VPC-DI to converge.
- **Step 10** To delete the VPC-DI deployment, use the ESC CLI command: **esc\_nc\_cli delete-dep** *Tenant deployment-name*

#### **Example:**

\$ ./esc\_nc\_cli delete-dep Core cisco-qvpc

- **Step 11** (Optional) To use custom monitoring, before deploying the VPC-DI (Step 7) do the following:
	- a) Copy the mib file.

#### **Example:**

sudo cp /opt/cisco/vnfs/cisco-qvpc/config/starent.my /usr/share/snmp/mibs/

b) Add dynamic mapping metrics for the VPC-DI to any existing mappings. Merge the content of the file /opt/cisco/vnfs/cisco-qvpc/config/dynamic\_mappings\_snippet.xml to /opt/cisco/esc/esc-dynamic-mapping/dynamic\_mappings.xml. Extra care should be taken for this step. For each SF, there needs to be one dynamic mapping in /opt/cisco/esc/esc-dynamic-mapping/dynamic\_mappings.xml.

## **Customizing the VPC-DI Onboarding with ESC**

After onboarding the VPC-DI with ESC, all VPC-DI files are located in the directory /opt/cisco/vnfs/cisco-qvpc/. There are numerous changes that can be made to the installation of your VPC-DI system. The following files can be altered as required.

#### **VNF Deployment File**

The deployment file is copied to your disk to the location: /opt/cisco/vnfs/cisco-qvpc/dep/.

You can create additional files as required.

#### **Boot Parameter Files**

You have several different boot parameter files for the various CF and SF VMs placed on your disk when you onboard the VPC-DI with ESC. These files are copied to: /opt/cisco/vnfs/cisco-qvpc/config/.

- param.cfg
- param\_sf.cfg

These can be customized according to your needs. Refer to Creating a Boot [Parameters](#page-0-0) File, on page 1 for more information on the boot parameters file format.

An example boot parameter file for a CF is shown here:

```
CARDSLOT=$SLOT_CARD_NUMBER
CPUID=0
CARDTYPE=$CARD_TYPE_NUM
DI_INTERFACE=TYPE:enic-1
VNFM_INTERFACE=TYPE:virtio_net-2
MGMT_INTERFACE=TYPE:virtio_net-3
VNFM_IPV4_ENABLE=true
```
VNFM\_IPV4\_DHCP\_ENABLE=true

An example boot parameter file for an SF is shown here:

```
CARDSLOT=$SLOT_CARD_NUMBER
CPUID=0
CARDTYPE=$CARD_TYPE_NUM
DI_INTERFACE=TYPE:enic-1
VNFM_INTERFACE=TYPE:enic-2
SERVICE1_INTERFACE=TYPE:enic-3
```

```
VNFM_IPV4_ENABLE=true
VNFM_IPV4_DHCP_ENABLE=true
```
#### **Configuration File**

You can customize the configuration file located at /cisco/images/system.cfg. An example of a standard configuration file is shown here:

```
config
system hostname $VPC_HOSTNAME
clock timezone $TIMEZONE
context local
administrator admin password $ADMIN_PASS ftp
interface LOCAL1
ip address $CF_VIP_ADDR $CF_VIP_NETMASK
ip route 0.0.0.0 0.0.0.0 $NICID_1 GATEWAY LOCAL1
ip domain-lookup
ip domain-name $CF_DOMAIN_NAME
ip name-servers $CF_NAME_SERVER
ssh generate key
server sshd
subsystem sftp
port ethernet 1/1
bind interface LOCAL1 local
no shutdown
snmp community $SNMP COMMUNITY read-only
end
```
Refer to [Understanding](21-6-VPC-DI-Sys-Admin_chapter_011.pdf#unique_66) Configuration Files for more information.

## **OpenStack Performance Optimizations**

Cisco ESC allows a number of hypervisor optimizations using OpenStack Kilo release, such as non-uniform memory access (NUMA) node configuration, support for huge pages and the pinning of guest vCPUs.

- vCPU pinning—ability for guest vCPUs to be strictly pinned to a set of host physical CPUs. This prevents the potential wait by a vCPU for physical resources to become available.
- Large pages—allocation of larger blocks of memory to virtual resources.
- PCI-based NUMA scheduling—ability to assign a PCI device to an instance in OpenStack.

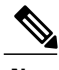

**Note** These OpenStack performance optimizations are supported using OpenStack Kilo version only.

OpenStack Kilo exposes various hardware acceleration features using a variety of mechanisms. One such mechanism involves the setting of key-value attributes on flavor objects. VM instantiation requests which reference a given flavor effectively request the corresponding hardware acceleration features. Provided the necessary OpenStack configuration is in place on the OpenStack control and compute nodes, the OpenStack compute service ("nova") selects an appropriate compute node, and assigns the corresponding resources.

To use hardware acceleration on the VPC-DI you must create new flavors in Cisco ESC and add the required metadata attributes using the NETCONF or REST interface. For information regarding flavors, refer to *Managing Flavors*in the *Cisco Elastic Services Controller User Guide*: [http://www.cisco.com/c/en/us/support/](http://www.cisco.com/c/en/us/support/cloud-systems-management/elastic-services-controller-2-1/model.html) [cloud-systems-management/elastic-services-controller-2-1/model.html.](http://www.cisco.com/c/en/us/support/cloud-systems-management/elastic-services-controller-2-1/model.html) You may also require a number of OpenStack configuration changes. The procedures for implementing hardware acceleration are described in these tasks.

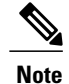

Adding metadata is only supported for new flavors, not for existing ones. If metadata attributes need to be added to existing flavors, you must interact with OpenStack directly.

### **Configuring CPU Pinning**

**Before You Begin**

**Step 1** On each OpenStack control node, configure the scheduler.

a) Configure the scheduler filters to include the NUMAToplogy and AggregateInstanceExtraSpec filters:

#### **Example:**

```
$ sudo vim /etc/nova/nova.conf
```

```
...
scheduler default filters=RetryFilter,AvailabilityZoneFilter,RamFilter,ComputeFilter,
ComputeCapabilitiesFilter, ImagePropertiesFilter, CoreFilter, NUMATopologyFilter,
AggregateInstanceExtraSpecsFilter
```
b) Restart the nova scheduler service.

#### **Example:**

\$ sudo systemctl restart openstack-nova-scheduler.service

- **Step 2** On each relevant OpenStack compute node, configure which hypervisor processes are used for guests and which are not to be used for guests.
	- a) Ensure that hypervisor processes do not run on cores reserved for guests. For example, to reserve cores 2, 3, 6 and 7 for guests, update the grub bootloader and reboot.

#### **Example:**

```
$ sudo grubby --update-kernel=ALL --args="isolcpus=2,3,6,7"
$ sudo grub2-install /dev/sda
$ sudo reboot
```
b) Verify the kernel command line reflects the change.

```
Example:
$ cat /proc/cmdline
```

```
... isolcpus=2,3,6,7 ...
```
c) Configure guest virtual machine instances so that they are only allowed to run on specific cores and reserve RAM for hypervisor processes. For example, to use cores 2, 3, 6 and 7 and reserve 512 MB for hypervisor processes:

```
Example:
$ sudo vim /etc/nova/nova.conf
...
vcpu pin set=2,3,6,7...
reserved_host_memory_mb=512
...
```
d) Restart the nova compute service.

#### **Example:**

\$ sudo systemctl restart openstack-nova-compute.service

#### **Step 3** Configure the global parameters.

a) Create a performance-pinned host aggregate for hosts that received pinning requests, and add an arbitrary attribute pinned=true to identify it.

#### **Example:**

```
$ nova aggregate-create performance-pinned
$ nova aggregate-set-metadata performance-pinned pinned=true
```
b) Create the normal aggregate for all other hosts and add the same arbitrary attribute, but set pinned=false to identify it.

#### **Example:**

```
$ nova aggregate-create normal
$ nova aggregate-set-metadata normal pinned=false
```
c) Add the previously enabled compute nodes to the performance-pinned host aggregate, and add all other compute nodes to the normal host aggregate.

#### **Example:**

```
$ nova aggregate-add-host normal compute100.cloud.com
$ nova aggregate-add-host normal compute101.cloud.com<br>$ nova aggregate-add-host normal compute102.cloud.com
$ nova aggregate-add-host normal
$ nova aggregate-add-host performance-pinned compute103.cloud.com
$ nova aggregate-add-host performance-pinned compute104.cloud.com
$ nova aggregate-add-host performance-pinned compute105.cloud.com
```
- **Step 4** Configure the flavor attributes using the Cisco ESC northbound API.
	- a) Set the flavor attributes.
		- hw:cpu\_policy=dedicated
		- aggregate\_instance\_extra\_specs:pinned=true

All instances created using thisflavor are sent to hostsin host aggregates with pinned=true in their aggregate metadata.

#### **Example:**

```
version='1.0' encoding='ASCII'?>
<esc_datamodel xmlns="http://www.cisco.com/esc/esc">
 <flavors>
   <flavor>
     <name>testfl6</name>
      <vcpus>1</vcpus>
     <memory_mb>2048</memory_mb>
      <root_disk_mb>10240</root_disk_mb>
      <ephemeral_disk_mb>0</ephemeral_disk_mb>
      <swap_disk_mb>0</swap_disk_mb>
     <properties>
        <property>
         <name>hw:cpu_policy</name><value>dedicated</value>
          <name>aggregate_instance_extra_specs:pinned</name><value>true</value>
        </property>
     </properties>
```
</flavor> </flavors> </esc\_datamodel>

b) Update all other flavors to so that their extra specifications match them to the compute hosts in the normal aggregate.

#### **Example:**

\$ nova flavor-key <flavor\_Id> set aggregate\_instance\_extra\_specs:pinned=false

c) To verify: launch a VM instance using the modified flavor and locate the compute node where the VM instance was started.

#### **Example:**

```
$ nova boot --image <test-image> --flavor <modified-flavor> test-instance
$ nova show test-instance | egrep
'OS-EXT-SRV-ATTR:hypervisor_hostname|OS-EXT-SRV-ATTR:instance_name'
| OS-EXT-SRV-ATTR:hypervisor_hostname | compute3.cloud.com
| OS-EXT-SRV-ATTR:instance_name
```
d) Log into the returned compute node and use the **virsh** tool to extract the XML of the returned instance.

#### **Example:**

```
$ ssh compute3.cloud.com
...
$ sudo virsh dumpxml instance-00000cee
...
 <vcpu placement='static' cpuset='2-3,6-7'>1</vcpu>
```
### **Configuring Large Pages**

Use this procedure to configure large pages on your OpenStack configuration.

**Step 1** Edit /etc/sysctrl.conf to configure the number of pages.

```
Example:
```
vm.nr\_hugepages = 32768

**Step 2** Edit /proc/meminfo to set the page size.

#### **Example:**

Hugepagesize: 2048 kB

**Step 3** Create a flavor with hw:mem\_page\_size=2048 using the Cisco ESC northbound API.

#### **Example:**

```
<?xml version='1.0' encoding='ASCII'?>
<esc_datamodel xmlns="http://www.cisco.com/esc/esc">
  <flavors>
   <flavor>
      <name>testfl6</name>
```

```
<vcpus>1</vcpus>
      <memory_mb>2048</memory_mb>
      <root_disk_mb>10240</root_disk_mb>
      <ephemeral_disk_mb>0</ephemeral_disk_mb>
      <swap_disk_mb>0</swap_disk_mb>
      <properties>
        <property>
          <name>hw:mem_page_size</name><value>2048</value>
        </property>
      </properties>
    </flavor>
  </flavors>
</esc_datamodel>
```
### **Configuring PCI Passthrough**

The Intel VT-d extensions provide hardware support for directly assigning a physical device to a guest. This allows virtual devices to avoid the throughput loss and reduced packet forwarding capacity that would be involved in traversing multiple switches or bridges to reach a physical interface.

The VT-d extensions are required for PCI passthrough with Red Hat Enterprise Linux. The extensions must be enabled in the BIOS. Some system manufacturers disable these extensions by default.

This procedure does not cover enabling VT-d from the BIOS perspective; refer to your server manufacture BIOS configuration guide to enable VT-d. From the Linux kernel perspective, VT-d is enabled by adding "intel iommu=on" to grub config.

#### **Before You Begin**

VT-d must be enabled on the Intel chipset to support PCI Passthrough.

- **Step 1** Enable VT-d support on Red hat Enterprise Linux.
	- a) Edit "/etc/default/grub" and add "intel\_iommu=on" to the end of the line: GRUB\_CMDLINE\_LINUX.

```
Example:
GRUB_TIMEOUT=5
GRUB_DEFAULT=saved
GRUB_DISABLE_SUBMENU=true
GRUB_TERMINAL_OUTPUT="console"
GRUB_CMDLINE_LINUX="rd.lvm.lv=rhel/swap crashkernel=auto rd.lvm.lv=rhel/root rhgb quiet
intel_iommu=on"
GRUB DISABLE RECOVERY="true"
```
b) Regenerate grub.conf and reboot your server by running the grub2-mkconfig command.

```
Example:
grub2-mkconfig -o /boot/grub2/grub.cfg on BIOS systems
or
grub2-mkconfig -o /boot/efi/EFI/redhat/grub.cfg on UEFI systems
```
c) Check that IOMMU gets activated by running the command **dmesg | grep -iE "dmar|iommu"**

#### **Example:**

Sample output from the **dmesg** command with IOMMU enabled:

[ 0.000000] Kernel command line: BOOT IMAGE=/vmlinuz-3.10.0-229.el7.x86 64 root=/dev/mapper/rhel-root ro rd.lvm.lv=rhel/swap crashkernel=auto rd.lvm.lv=rhel/root rhgb quiet intel\_iommu=on [ 0.000000] **Intel-IOMMU: enabled**

- **Step 2** Unbind the device from the Linux kernel.
	- a) For PCI passthrough to work, a device must be unbound from the Linux kernel driver. To accomplish this, pci\_stub module is used.

#### **Example:**

Load pci\_stub module "modprobe pci\_stub"

b) Locate the network adapter you want to use for PCI passthrough. Run **lspci** and note the PCI address of the desired network card.

#### **Example:**

In this example, it is desired to use PCI device 15:00.0 for PCI passthrough.

12:00.0 Ethernet controller: Cisco Systems Inc VIC Ethernet NIC (rev a2) 13:00.0 Ethernet controller: Cisco Systems Inc VIC Ethernet NIC (rev a2) 14:00.0 Ethernet controller: Cisco Systems Inc VIC Ethernet NIC (rev a2) 15:00.0 Ethernet controller: Cisco Systems Inc VIC Ethernet NIC (rev a2)

c) Identify the Vendor ID and Device ID. Run **lspci -n**.

#### **Example:**

In this partial output, the Vendor ID 1137 and Device ID 0071 are identified.

11:00.0 0c04: 1137:0071 (rev a2) 12:00.0 0200: 1137:0071 (rev a2) 13:00.0 0200: 1137:0071 (rev a2) 14:00.0 0200: 1137:0071 (rev a2) 15:00.0 0200: 1137:0071 (rev a2)

d) Use this configuration to unbind the desired device from the Linux kernel driver. Note that highlighted text must be changed for your device information.

#### **Example:**

echo "**1137 0071**" > /sys/bus/pci/drivers/pci-stub/new\_id echo 0000:15:00.0 > /sys/bus/pci/devices/**0000:15:00.0**/driver/unbind echo 0000:15:00.0 > /sys/bus/pci/drivers/pci-stub/bind

e) Verify the success of these command by running **dmesg | grep stub**.

#### **Example:**

[ 276.705315] pci-stub 0000:15:00.0: claimed by stub

f) To make the changes persistent, add the pci-stub.ids to grub CMDLINE, update grub and reboot the host. **Note** Note that this code applies to all vNICs with the specifiedVender/Device ID (1137:0071 in this example).

#### **Example:**

```
edit /etc/default/grub
GRUB_CMDLINE_LINUX="..pci-stub.ids=1137:0071"
grub2-mkconfig -o /boot/grub2/grub.cfg
reboot
```
**Step 3** Configure nova.conf in OpenStack.

a) Specify which PCI devices are available for PCI passthrough, either using (vendorID, productID) combinations to allow anyPCI device with that (vendorid, productid) combination to be passed through, or by specifyingPCI addresses of devices allowed to be passed through.

```
pci passthrough whitelist={"vendor_id": "1137", "product_id": "0071"}
```
or

pci passthrough whitelist =  $[$  {"address": "01:00.1"}, {"address": "02:00.1"} ]

b) Specify the PCI alias to (product ID, vendor ID) combination mapping. Note that this setting does currently not support PCI addresses, so all PCI devices on the whitelist have the same name.

#### **Example:**

pci\_alias={"vendor\_id":"1137", "product\_id":"0071", "name":"nic1"}

c) Make the following additional changes to nova.conf

#### **Example:**

```
scheduler driver=nova.scheduler.filter scheduler.FilterScheduler
scheduler_available_filters=nova.scheduler.filters.all_filters
scheduler_available_filters=nova.scheduler.filters.pci_passthrough_filter.PciPassthroughFilter
scheduler_default_filters=RamFilter,ComputeFilter,AvailabilityZoneFilter,ComputeCapabilitiesFilter,ImagePropertiesFilter
```
d) Restart nova.

#### **Example:**

openstack-service restart nova

**Step 4** Create a flavor with the attribute pci passthrough:alias set to <PCI\_DEVICE\_ALIAS>:<NUM\_DEVICES\_REQUESTED>. The PCI\_DEVICE\_ALIAS references values from the pci\_alias setting in /etc/nova/nova.conf.

#### **Example:**

```
$ cat fl.xml
<?xml version='1.0' encoding='ASCII'?>
<esc_datamodel xmlns="http://www.cisco.com/esc/esc">
    \overline{z}flavors>
        <flavor>
            <name>testfl6</name>
              <vcpus>1</vcpus>
               <memory_mb>2048</memory_mb>
              <root_disk_mb>10240</root_disk_mb>
              <ephemeral_disk_mb>0</ephemeral_disk_mb>
              <swap_disk_mb>0</swap_disk_mb>
              <properties><property>
                   <name>pci_passthrough:alias</name><value>nic1g:1</value>
              </property></properties>
        </flavor>
    </flavors>
```
</esc\_datamodel> \$ sudo /opt/cisco/esc/esc-confd/esc-cli/esc\_nc\_cli edit-config ./fl.xml

# <span id="page-23-0"></span>**Onboarding the VPC-DI with Heat Orchestration Templates (HOT) in OpenStack**

VPC-DI can be deployed as a Virtual Network Function (VNF) in an Openstack environment. VPC-DI runs as a collection of Virtual machines and the VMs have specific requirements with respect to storage, networking, and configuration. In the Openstack environment, the Orchestrator is responsible for creating the objects required to bring up the VPC-DI VMs. The orchestrator is also responsible for creating and terminating the VMs and their associated objects. The orchestrator interfaces with Openstack services to create such entities in Openstack.

Openstack provides a service called HEAT orchestration templates(HOT) which definesthe network, compute and storage topology of a VNF via a template. The HEAT template can be used as the blueprint for deploying an instance of the VNF.

The format of the templates and an example of the ENV parameters file are provided later in this section.

**Step 1** Get the grow images of the VPC-DI instances for CF and SF.

The tarball file with the images is named something similar to production.xxxxx.qvpc-di.qcow2.tgz, depending on the release number. When the tarball file is open there should be two images for the CF and SF: qvpc-di-cf.qcow2 and qvpc-di-xf.qcow2.

**Step 2** Create all VPC-DI images in glance using the command **glance image-create**.

#### **Example:**

```
$ glance image-create --file qvpc-di-cf.qcow2 --container-format bare --disk-format
   qcow2 --is-public true --name cisco-qvpc-cf
```

```
$ glance image-create --file qvpc-di-sf.qcow2 --container-format bare --disk-format
    qcow2 --is-public true --name cisco-qvpc-sf
```
- **Step 3** Get the VPC-DI sample initialization tarball for HOT (vpc HOT sample.tgz).
- **Step 4** Copy the VPC-DI sample initialization tarball to your local machine.
- **Step 5** Untar the VPC-DI sample initialization tarball to any directory. There are two files with extensions **.yml** and **.env**.
- **Step 6** Edit the ENV file according to your openstack deployment. Provide the values for your networks, availability zone, etc.

Browse to your local directory and click the **.yml** file for *Template source* and **.env** file for *Environment Source*

- **Step 7** Perform one of these:
	- Deploy the VPC-DI using the OpenStack Dashboard by navigating to **Project>Orchestration>Stacks>Launch Stack**.

• Use the CLI to deploy the VPC-DI using HEAT with the command **heat stack-create -f di.yml -e di.env**.

- **Step 8** Verify the Status field is Complete, which indicates that there are Errors.
- **Step 9** Wait for the VPC-DI to converge.
- **Step 10** To delete the VPC-DI deployment, select the check box next to the stack name and click **Delete Stack**.

## **VPC-DI Heat Orchestration Templates**

Thissection describesthe format of the Heat templates. The VPC-DI HOT version is 2013-05-23. The template has these four sections: parameter-groups, parameters, resources, and outputs.

### **VPC-DI HOT Parameter Groups**

The parameter groups section allows for specifying how the input parameters should be grouped and the order to provide the parameters in. These groups are used to describe expected behavior for downstream user interfaces.

#### **Table 5: HOT Parameters**

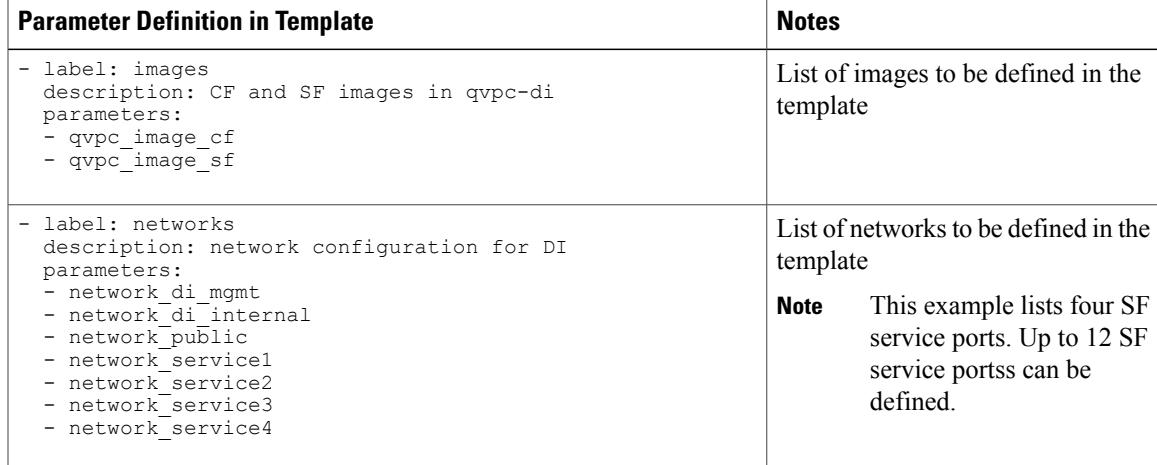

### **VPC-DI HOT Parameters**

The heat template defines a number of parameters for which you must provide values in an ENV file. Each of these parameters is described here. Each parameter definition is contained within the **parameters** section of the heat template. A sample ENV file follows the parameter descriptions.

I

#### **Table 6: HOT Parameters**

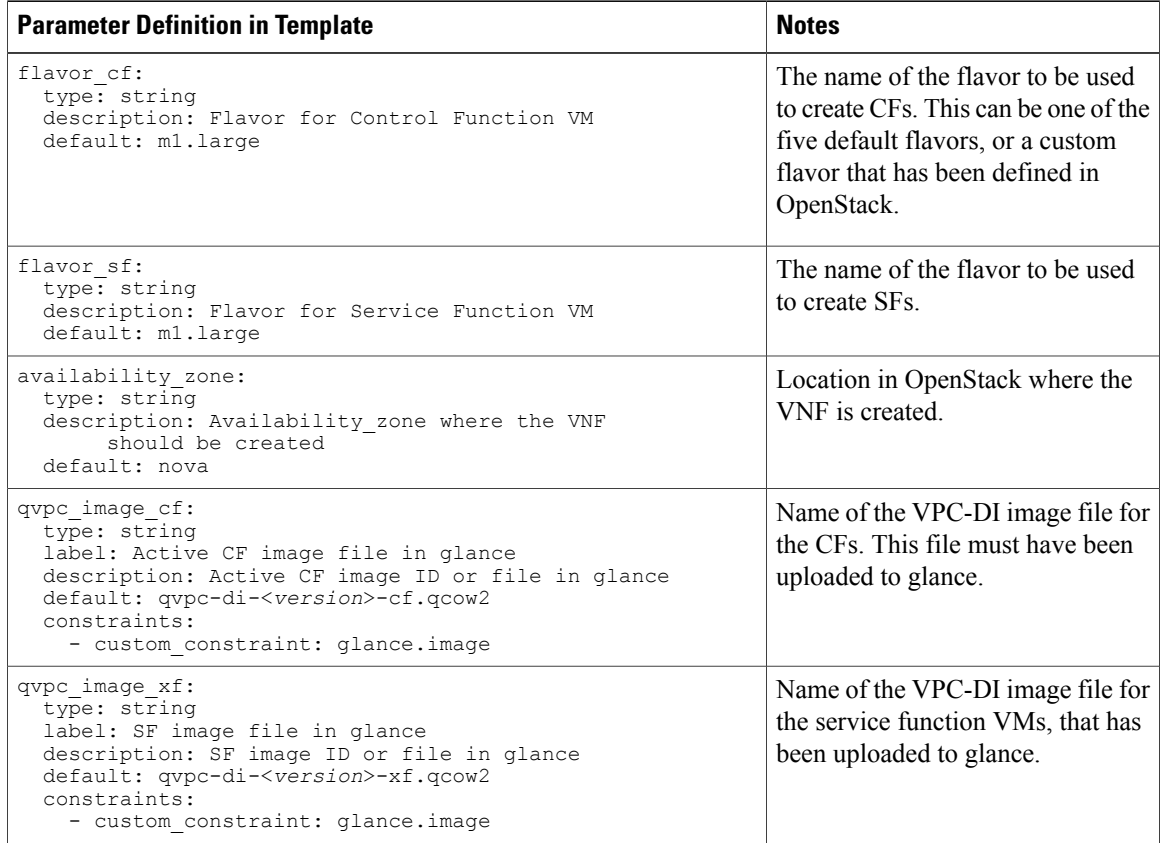

 $\mathbf{I}$ 

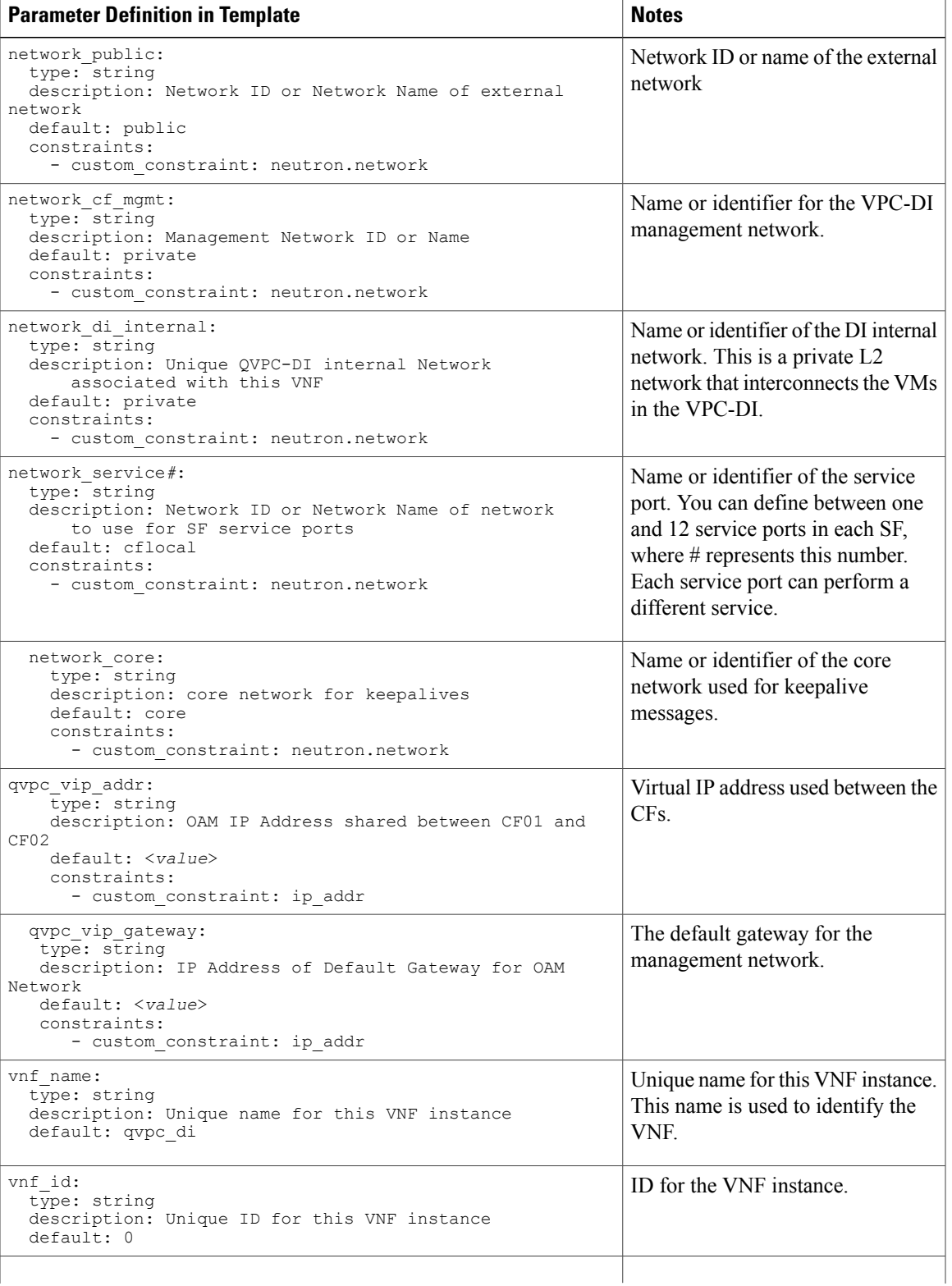

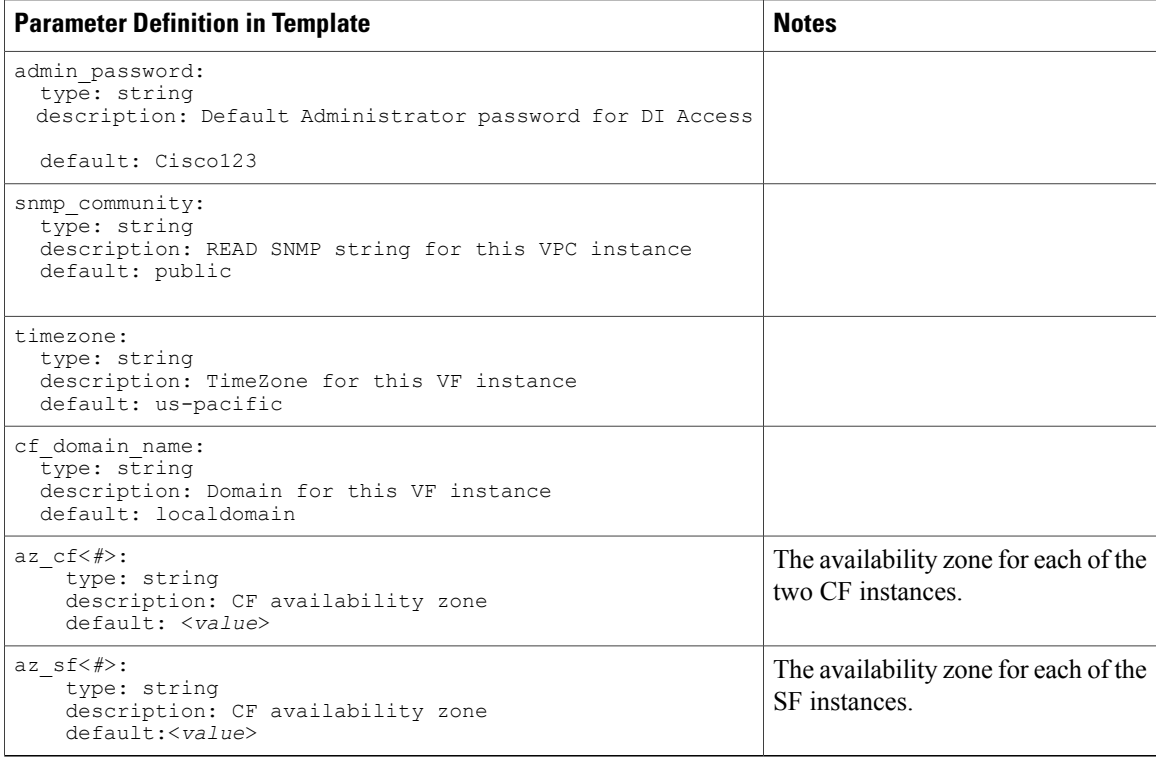

Each of these parameters is defined for your VNF instance using an ENV file. An example ENV file is shown here:

```
parameters:
  # flavor defined for CF and SF in AIC
  flavor cf: vsaegw cf
  flavor sf: vsaegw sf
  # availability zone where the VNF instance should be deployed
  availability_zone: avzone-kvm-az01
  # vPC-DI glance images in qcow2
  qvpc_image_cf01: QVPCCF
  qvpc_image_sf: QVPCSF
  # Neutron Networks attached to vSAEGW instancenetwork di mgmt: oam protected net
  network_di_internal: saegw_di_internal_active_net
  network service1: saegw gn_net
  network_service2: saegw_sgi_net
  network service3: saegw support net
 network_service4: saegw_icsr_li_net
  # VNF Instance Name
  vnf_name: qvpcDI_vsaegw
  # VNF Instance ID
  vnf_id: 01
  # Administrator user password
  admin password: cisco123
parameters:
  flavor_cf:
   type: string
    description: Flavor for Control Function VM
   default: cisco-qvpc-cf
```
flavor\_sf: type: string description: Flavor for Service Function VM default: cisco-qvpc-xf qvpc\_image\_cf: type: string label: CF image file in glance description: CF image ID or file in glance default: qvpc-di-68031-cf.qcow2 constraints: - custom constraint: glance.image qvpc image  $s\overline{f}$ : type: string label: SF image file in glance description: SF image ID or file in glance default: qvpc-di-68031-xf.qcow2 constraints: - custom constraint: glance.image network\_public: type: string description: Network ID or Network Name of external network default: public constraints: - custom constraint: neutron.network network\_cf\_mgmt: type: string description: Management Network ID or Name default: cf-mgmt constraints: - custom constraint: neutron.network network\_di\_internal: type: string description: Unique QVPC-DI internal Network associated with this VNF default: di-internal constraints: - custom constraint: neutron.network network service1: type: string description: Transport Interface (Gn/S11/S1-u/S5) in to SAEGW Context default: service1 constraints: - custom constraint: neutron.network network\_service2: type: string description: Transport Interface (Data, Voice, LI VLANs) in SGi Context default: service2 constraints: - custom constraint: neutron.network network\_core: type: string description: core network for keepalives default: core constraints: - custom constraint: neutron.network # vip\_addr and vip\_gateway are automatically retrieved from the management network qvpc\_vip\_addr: type: string description: OAM IP Address shared between CF01 and CF02 default: 172.16.181.2 constraints: - custom\_constraint: ip\_addr qvpc vip gateway: type: string description: IP Address of Default Gateway for OAM Network default: 172.16.181.1 constraints: - custom constraint: ip addr vnf\_name: type: string description: Unique name for this VNF instance default: qvpc\_di vnf\_id:

```
type: string
  description: Unique ID for this VNF instance
  default: 0
admin_password:
  type: string
  description: Default Administrator password for DI Access
 default: Cisco123
snmp_community:
 type: string
  description: READ SNMP string for this VPC instance
 default: public
timezone:
  type: string
 description: TimeZone for this VF instance
 default: us-pacific
cf_domain_name:
  type: string
 description: Domain for this VF instance
 default: localdomain
az_cf1:
  type: string
  description: CF availability zone
 default: conway1
az_cf2:
  type: string
  description: CF availability zone
 default: conway2
az_sf3:
  type: string
  description: SF3 availability zone
 default: conway3
az_sf4:
  type: string
  description: SF6 availability zone
 default: conway4
```
### **VPC-DI HOT Resources**

The resources section of the template defines the control function (CF) and service function (SF) VMs as well as each of their ports.

#### **Management Network**

```
# Create port on management network and reserve a virtual IP address
qvpc_vip_port:
  type: OS::Neutron::Port
  properties:
      network: {get param: network di mgmt}
      fixed_ips:
        - subnet id: {get param: subnet id di mgmt}
# Associate a floating IP address to the virutal port
qvpc_vip_floating_ip:
  type: OS::Neutron::FloatingIP
  properties:
      floating_network: {get_param: network_public}
      port id: {get resource: qvpc vip port}
```
The VIP port is the virtual IP port used to access the VPC-DI. The VIP port IP address is configurable in the Day 0 configuration.

#### **HOT Resources for CF**

The heat template must define each of the two CF VMs being used by the VNF. This definition includes configuring the port that connects to the DI internal network, as well as the port that connects to the CF management network, specifying the StarOS boot parameter file and the StarOS Day 0 configuration file. The definition of the first CF is shown here with an explanation; the second CF is defined in a similar way.

#### **CF DI Internal Network**

This section creates the CF DI internal network. Use this section twice, once for each of the two CFs that must be configured. # is either 1 or 2.

```
# Port connected to unique DI-network
qvpc_cf_0#_port_int:
  type: OS::Neutron::Port
 properties:
   network: {get param: network di internal}
    allowed address pairs:
      -ip_address: "172.16.0.0/18"
```
**qvpc** of # port int is port connected to the DI internal network. The value of the network is extracted from the parameter **network\_di\_internal** which is retrieved from the ENV file.

The property allowed address pairs must be in each di-internal port. Because the di internal port is assigned an IP address by the VPC-DI in the 17.16.0.0/18 network which is different from its address in neutron, we need to configure the allowed address pairs property to allow traffic on those address to pass through the port. The allowed address pair extension extends the port attribute to enable you to specify arbitrary MAC address or IP address (CIDR) pairs that are allowed to pass through a port regardless of the subnet associated with the network.

#### **CF Management Network**

This section creates the CF management network. Use this section twice, once for each of the two CFs that must be configured. # is either 1 or 2.

```
# Port connected to the management network
qvpc_cf_0#_port_mgmt:
  type: OS::Neutron::Port
 properties:
   network: {get param: network di mgmt}
    allowed_address_pairs:
      - ip address: {get param: qvpc vip addr}
```
**qvpc\_cf\_#\_port\_mgmt** represents the port definition of the port connected to the OAM network. The value is extracted from the parameter **network** di mgmt which is retrieved from the ENV file.

#### **SSH Keys**

DI inter-VM communication is now only possible via authentication through externally supplied SSH keys. These keys are passed as part of the HEAT deployment. Public and private keys are required.

Generate the public and private SSH keys. Create a file called *user* key.pub containing the public key. Create a file called *user* key containing the private key. Ensure that both of these files are stored on the configuration drive. These files are referenced by HEAT:

```
personality:
  "user_key.pub": |
              ssh-rsa
```
*<public\_key>* "user key": | -----BEGIN RSA PRIVATE KEY----- *<private\_key>* -----END RSA PRIVATE KEY-----

#### **Create CF VM**

This section creates the CF VM. Use this section twice, once for each of the two CFs that must be created. # is either 1 or 2.

```
qvpc_cf_0#:
 type: OS::Nova::Server
 properties:
    # Create VM of format "<vnf name> cf 0#"
   name:
     str_replace:
        template: ${VF_NAME}_cf_0#
        params:
          ${VF_NAME}: {get_param: vnf_name}
    # Use active CF image and CF Flavor
    image: {get_param: qvpc_image_cf1 }
    flavor: \{get param: flavor cf^-}
    networks:
      - port: {get resource: qvpc cf 0# port int}
      - port: {get resource: qvpc cf 0# port mgmt}
    config_drive: True
```
The CF VM (**qvpc\_cf\_#**) is created with the previously defined parameters and named according to the convention "<vnf\_name> cf\_#". The **vnf\_name** is retrieved from the ENV file as are the image and flavor to be used to create the VNF.

#### **StarOS Day 0 Configuration**

The Day 0 configuration provided here configures the DI interface, system hostname and enables SSH and SFTP access using *personality* properties.

```
# Metadata to provide cloud-init capability to VPC-DI
 personality:
    "staros_param.cfg":
       str_replace:
            template:
                CARDSLOT=$CARD_NUMBER
                CARDTYPE=$CARD_TYPE
                CPUID=$UUID
                DI_INTERFACE_MTU=1500
                DI<sup>INTERFACE=TYPE:virtio net-1</sup>
                MGMT_INTERFACE=TYPE:virtio_net-2
                VNFM_INTERFACE=TYPE:virtio_net-3
                VNFM_IPV4_ENABLE=true
                VNFM_IPV4_DHCP_ENABLE=true
                VNFM_PROXY_ADDRS=192.168.180.92,192.168.180.91,192.168.180.93
            params:
                $CARD_NUMBER: 1
                $CARD_TYPE: "0x40030100"
                $UUID: 0
    "staros_config.txt":
       str_replace:
            template: |
                config
                    system hostname $VF_NAME-cf-$CARD_NUMBER
                    clock timezone $TIMEZONE
                    ssh key-gen wait-time 0
                    context local
                        administrator admin password $ADMIN_PASS ftp
                            interface LOCAL1
                                 ip address $CF_VIP_ADDR 255.255.255.0
```

```
\#exit
                            ip route 0.0.0.0 0.0.0.0 $CF_VIP_GATEWAY LOCAL1
                            ip domain-lookup
                            ip domain-name $CF_DOMAIN_NAME
                            ip name-servers $CF_VIP_GATEWAY
                            ssh generate key
                            server sshd
                                subsystem sftp
                            #exit
                            server confd
                                confd-user admin
                        #exit
                        port ethernet 1/1
                            bind interface LOCAL1 local
                            no shutdown
                        #exit
                        snmp community $SNMP_COMMUNITY read-only
                    end
                params:
                    $CARD_NUMBER: 1
                    $VF_NAME: {get_param: vnf_name}
                    $TIMEZONE: {get_param: timezone}
                    $ADMIN PASS: {get param: admin password}
                    $SNMP COMMUNITY: {get param: snmp community}
                    $CF_DOMAIN_NAME: {get_param: cf_domain_name}
                    $SLOT CARD_NUMBER: 1
                    #$CF VIP ADDR: {get attr: [qvpc vip port, fixed ips, 0, ip address]}
                    $CF_VIP_ADDR: 172.16.181.2
                    #$CF VIP GATEWAY: { get attr: [qvpc vip port, subnets, 0, gateway ip]
}
                    $CF VIP GATEWAY: 172.16.181.1
        "user_key.pub": ^{-} |
                    ssh-rsa
<public_key>
        "user_key": |
                    -----BEGIN RSA PRIVATE KEY-----
<private_key>
                    -----END RSA PRIVATE KEY-----
```
\$CARD\_NUMBER refers to the number of the slot, which here is 1 but is 2 for the second CF.

#### **HOT Resources for SF**

Use the heat template to define each of the service function (SF) VMs that you want to deploy in the VPC-DI. For each SF you must configure the port to connect to the DI internal network as well as each of the service ports that you need for the SF. You can configure up to 12 service ports. This example creates a single SF that is used for an SAE gateway with four service ports. You must repeat a similar configuration for each SF required.

### **Define The Ports in the SF**

```
# Create port for DI-Internal Network
 qvpc_sf_03_port_int:
   type: OS::Neutron::Port
   properties:
       network: {get param: network di internal}
        allowed address pairs:
          - ip_address: "172.16.0.0/18"
```
**qvpc** sf # port int is the port that connects to the internal DI network. # is the number of the SF and can range from 3 to the maximum number of SFs allowed. The value of the network is extracted from the parameter **network** di internal which is retrieved from the ENV file.

```
# Create first service port (document as per your use)
```

```
qvpc_sf_03_port_svc_01:
 type: OS::Neutron::Port
 properties:
   network: {get param: network service1}
```
**qvpc\_sf\_#\_port\_svc\_01** is the first service port. Ports are numbered consecutively from 1 to 12. The value of the network is extracted from the parameter **network\_service1** which is retrieved from the ENV file.

```
# Create second service port (document as per your use)
 qvpc_sf_03_port_svc_02:
    type: OS::Neutron::Port
   properties:
     network: {get param: network service2}
     allowed address pairs:
        - ip \bar{a}ddress: "192.168.10.0/24"
# Create third service port (document as per your use)
 qvpc_sf_03_port_svc_03:
   type: OS::Neutron::Port
   properties:
     network: {get param: network service3}
# Create forth service port (document as per your use)
 qvpc_sf_03_port_svc_04:
    type: OS::Neutron::Port
   properties:
     network: {get_param: network service4}
```
The remaining three service ports are created - each retrieving the network information from the ENV file. Additional service ports can be created as required.

#### **Create SF VM**

```
qvpc_sf_03:
  type: OS::Nova::Server
  properties:
# Create VM name of format "<vnf_name> sf_0<num>"
    name:
      str_replace:
          template: ${VF_NAME}_sf_03
          params:
            ${VF_NAME}: {get_param: vnf_name}
# Use SF image and SF Flavor
    image: { get_param: qvpc_image_sf }
    flavor: { get param: flavor sf
    networks:
      - port: {get resource: qvpc sf 03 port int}
      - port: {get resource: qvpc sf 03 port svc 01}
      - port: {get_resource: qvpc_sf_03_port_svc_02}
      - port: {get resource: qvpc sf 03 port svc 03}
      - port: {get resource: qvpc sf 03 port svc 04}
    config_drive: True
```
The SF **qvpc** sf # is created with the name of the format 'vnf' name sf  $0#$ ', where vnf' name is VNF name value retrieved from the ENV file and # is the slot of the SF. The values of the service ports are previously defined in the heat template. The image and flavor are also taken from the ENV file.

Each SF is defined similarly in the template.

#### **Personality Configuration**

Day 0 and Day 1 configurations are injected into the VNF using personality properties. The VPC-DI applies personality properties to the system, and expects this metadata from the HEAT template as shown here.

The personality defines the boot parameters file. Refer to [Configuring](#page-6-0) Boot Parameters, on page 7 for more information on the boot parameters.

```
# Associate VM to unique slot (>2) and identify that its a SF
      config_drive: True
     personality:
        "staros_param.cfg":
           str_replace:
                template:
                    CARDSLOT=$CARD_NUMBER
                    CARDTYPE=$CARD_TYPE
                    CPUID=$UUID
                    DI_INTERFACE_MTU=1500
                params:
                    $CARD_NUMBER: 3
                    $CARD_TYPE: "0x42070100"
                    $UUID: 0
        "user key.pub": |
                    ssh-rsa
<public_key>
        "user_key": |
                    -----BEGIN RSA PRIVATE KEY-----
                    <private_key>
                      -----END RSA PRIVATE KEY-----
```
DI inter-VM communication is now only possible via authentication through externally supplied SSH keys. These keys are passed as part of the HEAT deployment. Public and private keys are required.

Generate the public and private SSH keys. Create a file called *user* key.pub containing the public key. Create a file called *user* key containing the private key. Ensure that both of these files are stored on the configuration drive. These files are referenced by HEAT as shown above.

### **VPC-DI HOT Outputs**

The outputs section of the heat template defines the outputs from using the template. You can see the outputs by going to **Project>Orchestration>Stacks** and selecting the heat stack that you deployed. In the **Overview** tab you see any outputs from the heat stack.

You can also see output from the heat stack by running the **heat stack-show \$[stack\_name]** command at the command line.

Examples of types of output you might define for the VPC-DI are shown here:

```
qvpc_floating_ip:
  description: Floating IP of qvpc-di VIP
 value: { get_attr: [qvpc_vip_floating_ip, floating_ip_address]}
CF1_networks:
 description: The networks of the deployed CF-1
  value: { get attr: [qvpc cf 01, networks] }
CF2 networks 2:
  description: The networks of the deployed CF-2
  value: { get_attr: [qvpc_cf_02, networks] }
port 1 int:
 description: The port of the deployed server 1, di-internal
  value: { get_attr: [qvpc_cf_01_port_int, mac_address] }
port 1 mgmt:
  description: The port of the deployed server 1, cf-mgmt
  value: { get attr: [qvpc cf 01 port mgmt, mac address] }
port 2 int:
    description: The port of the deployed server 2, di-internal
   value: { get attr: [qvpc cf 02 port int, mac address] }
port_2_mgmt:
    description: The port of the deployed server 2, cf-mgmt
```
value: { get attr: [qvpc cf 02 port mgmt, mac address] }

# <span id="page-35-0"></span>**VMware Installation Notes**

DI inter-VM communication is now only possible via authentication through externally supplied SSH keys. Public and private keys are required. These keys must be supplied prior to booting the VM as part of an ISO.

The keys must be generated on an external host and packaged in the ISO which must then be attached to the VM. The keys and the ISO files are generated as follows:

```
$ mkdir iso
$ ssh-keygen -t rsa -N "" -C "root@localhost" -f iso/user key
$ genisoimage –o vpcdi_keys.iso iso
```
Once the ISO file is generated, power-up the VM and map to the CD-DVD ROM. From within vSphere, this is done by selecting the VM (CF or SF) from the list and clicking on the CD/DVD icon from the option bar near the top. Then select **Connect to ISO image on local disk** and choose the ISO. Repeat this for all of the VMs (CFs and SFs).

Once the keys are mapped, point the VPC-DI boot configuration to the image by setting the right boot priority and reload the VPC-DI.